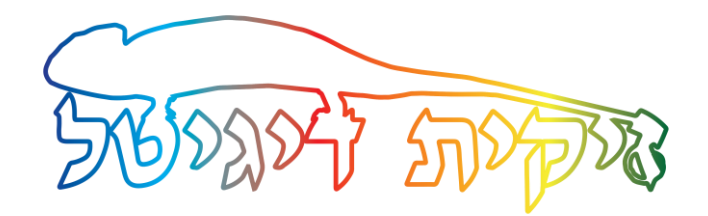

## דף הוראות בסיסי למדפסת אפסון 5110

במדריך זה נסקור מספר דברים חשובים על המדפסת 5110

למדפסת שלנו יש 4 מחסניות של צבע כאשר ל 3 המחסניות של הדיו הצבעוני כלומר **צהוב**, **מג'נטה וסיאן** יש צ'יפ אלקטרוני נוסף שמוצמד לדופן המחסנית.

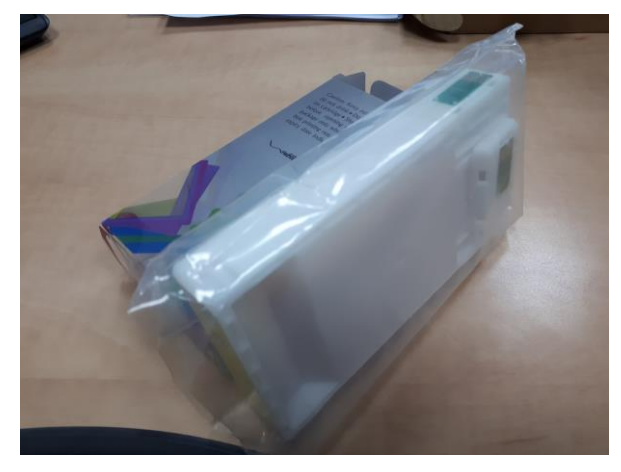

את הצ'יפ הנוסף נשים בצד ונצטרך אותו כדי להשתמש בחצי השני של המחסנית כלומר : כל צ'יפ סופר רק חצי כמות ממה שיש בתוך המחסנית לאחר תקופה מסויימת של הדפסות המדפסת תודיע לנו שהצבע נגמר. בשלב הזה נצטרך להחליף בין הצ'יפ שנמצא על המחסנית לבין הצ'יפ החדש ששמרנו בצד. הצ'יפ שעל המדפסת יוצא החוצה עם כל "הבית" שלו. שולפים את הבית בעזרת הציפורן.

> לאחר החלפת הצ'יפ אנחנו יכולים להשתמש בחצי השני של המחסנית. ברגע שהצ'יפ השני נגמר אז נגמרה המחסנית לגמרי וצריך לשים חדשה.

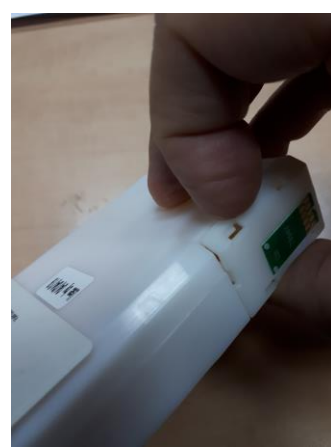

## בדיקת חרירים למדפסת CHECK NOZLLE

יש להיכנס להעדפות הדפסה של המדפסת )או דרך פקודת הדפסה בתוכנה הגראפית או דרך לוח בקרה-התקנים ומדפסות-קליק ימני על המדפסת ובחירת העדפות הדפסה( ושם לבחור בכרטיסייה הימנית שנקראת Maintenance . שם לבחור באופציה הראשונה שנקראת Check Nozzle וללחוץ על כפתור Print .עכשיו המדפסת תדפיס לנו את הנייר עם הבדיקה . שימו לב: המדפסת לוקחת נייר מהמגירה התחתונה

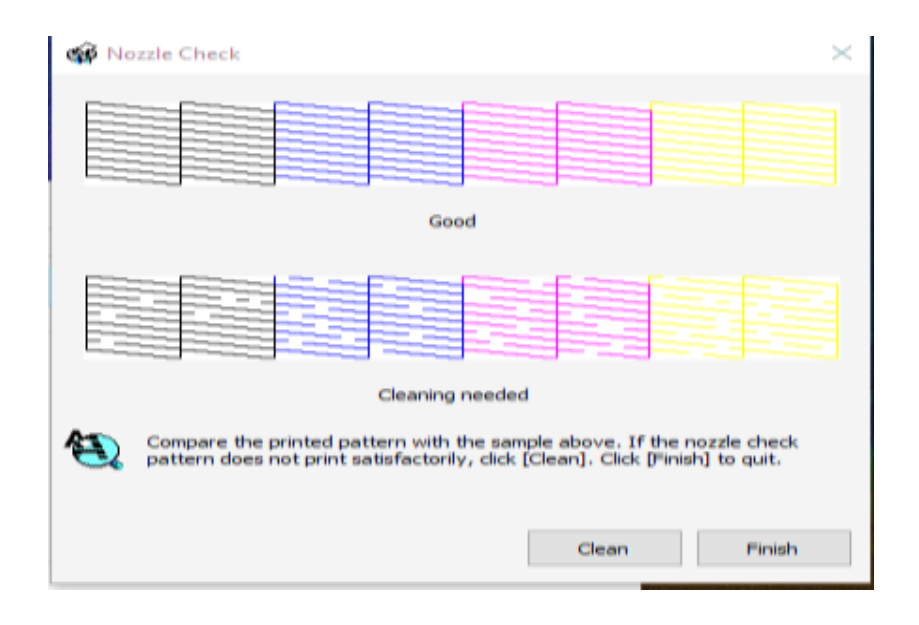

על המסך יופיעו לנו שתי אפשרויות של הבדיקה : העליונה היא תקינה והתחתונה היא לא תקינה )יש חורים(. אנו צריכים להשוות את הדף שיצא לנו בהדפסה ולהחליט האם הבדיקה היא טובה אז נלחץ על הכפתור Finish או לחליפין אם הבדיקה שלנו לא טובה כלומר יש לנו "חורים" בטבלאות אז נלחץ על הכפתור Clean ובחלון הבא על הכפתור Start. המדפסת תעשה תהליך של ניקיון ובסיומו נתבקש ללחוץ על הכפתור Pattern Check Nozzle Print בכדי לחזור ולהדפיס את הבדיקה ולראות האם הבעיה שלנו נפתרה או לא. אם לא נפתרה נעשה שוב ניקיון ושוב בדיקה.

# תהליך ההדפסה דרך תוכנת פוטושופ

#### לאחר שסיימנו את עיצוב התמונה שאנחנו רוצים להדפיס נלחץ בתפריט למעלה על FILE ואז על PRINT ונקבל את המסך הבא

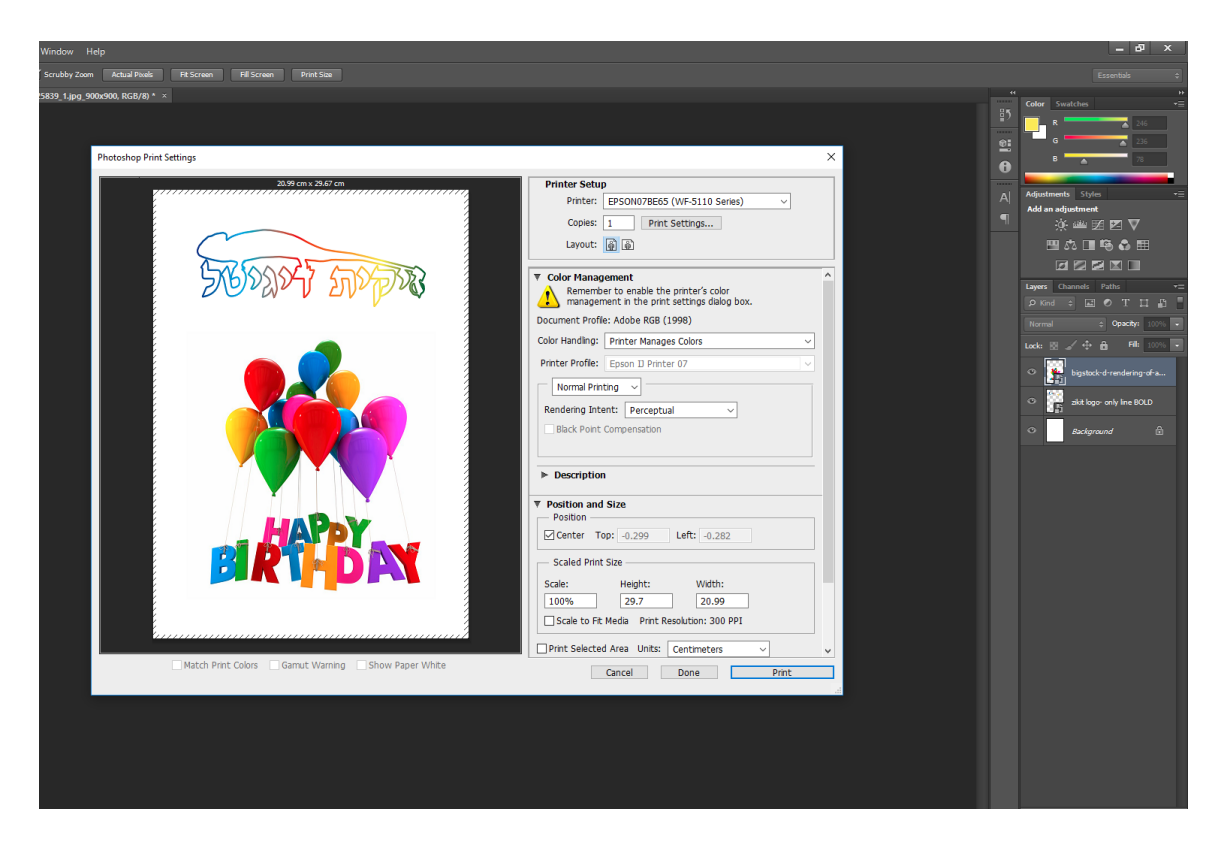

שלב ראשון נבחר את המדפסת שלנו 5110 EPSON ונלחץ על הכפתור של SETTINGS PRINT ונקבל את המסך הבא

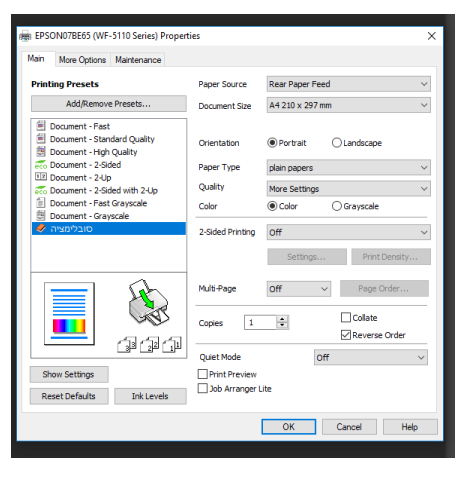

במסך זה נבחר באפשרות "סובלימציה" ונאשר ב OK

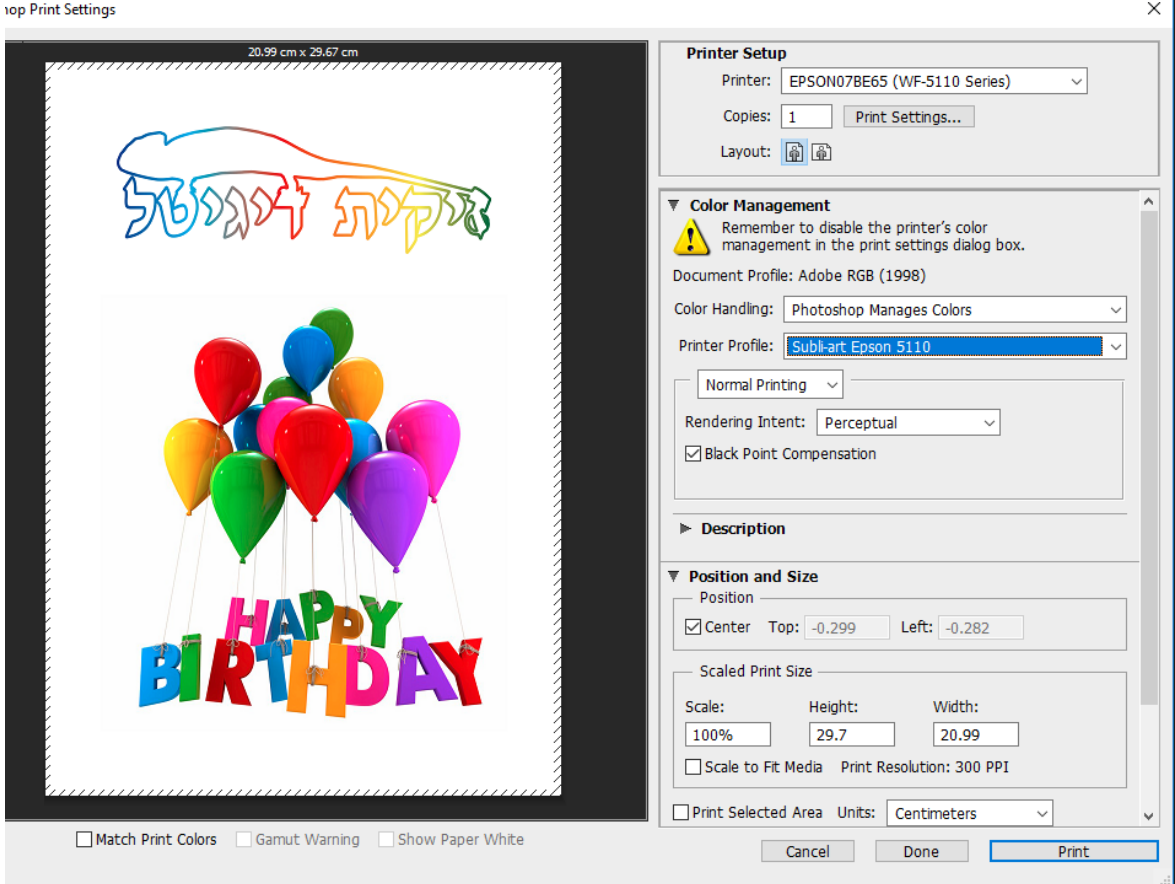

### לאחר שחזרנו למסך ההדפסה נבחר לפי הסדר הבא :

Photoshop Manages Colors נבחר Color Handling בשורה Subli-art Epson 5110 נבחר Printer Profile בשורה מתחת נבחר : Printing Normal Perceptual נבחר Rendering Intent בשורה מתחת נוודא שיש וי V מסומן על Compensation Point Black

ומתחת לתמונה נוודא שכל הוי V לא מסומנים.

רק לאחר מכן נלחץ על הכפתור Print כדי להדפיס.

שיהיה בהצלחה

דרור בקיש מנהל טכני זיקית דיגיטל 054-3377389